# (i) delibRE

# **Guide utilisateur**

# **Via Navigateur**

**-**

Google Chrome Microsoft Edge

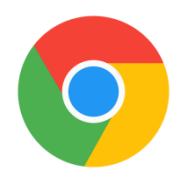

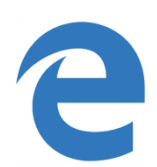

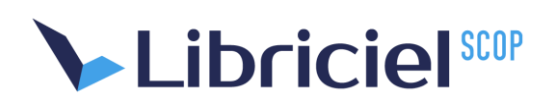

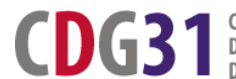

CENTRE DE GESTION<br>| DE LA FONCTION PUBLIQUE TERRITORIALE<br>| DE LA HAUTE-GARONNE

Dans cette notice, vous retrouverez l'ensemble des fonctionnalités de base de la plateforme I-delibRE accessible depuis tout postes informatiques et tablettes.

**1/ Connexion à I-delibRE** *(Voir vidéo Tutoriel « Première connexion à I-delibre »)*

**1.1** - Le portail de connexion i-delibRE est accessible via l'URL suivant :

<https://idelibre.adullact.org/Srvusers/login>

**1.2** - Une fois arrivé sur le portail de connexion, renseignez l'identifiant (*nom.initialeduprenom + @cdg31*) ainsi que le mot de passe qui vous ont été transmis.

**Il est déconseillé d'enregistrer vos identifiants et votre mot de passe dans le navigateur car cela risque de créer une gêne lors de la création du premier mandat (p.2)**

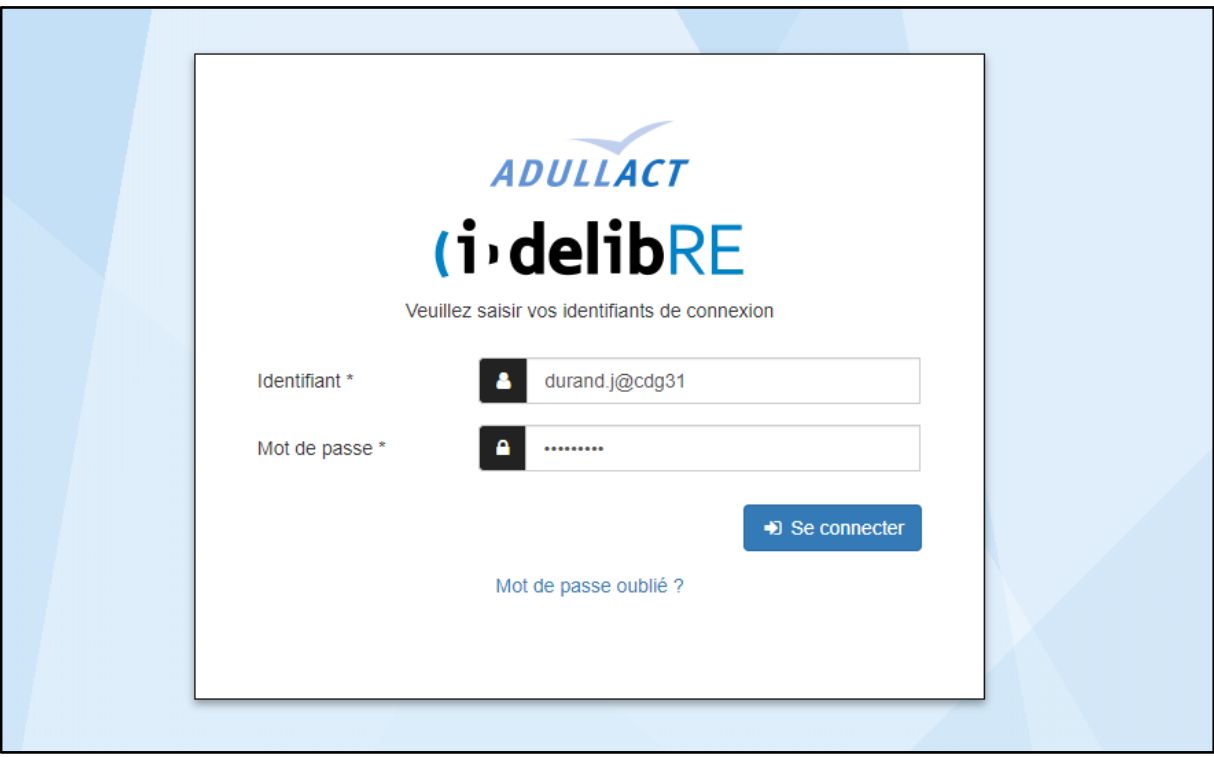

**1.3** - Une fois connecté, sélectionnez « Accéder au client web ».

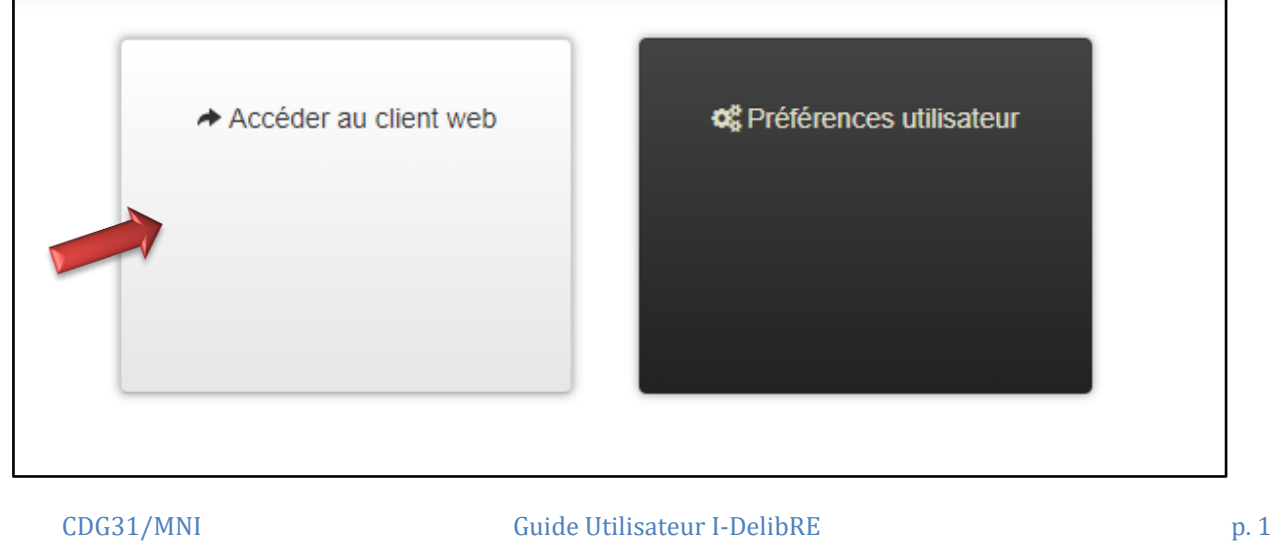

**1.4** – Lors de la première connexion, l'écran d'accueil indique « qu'aucun compte n'est paramétré », cliquez sur le bouton « Identifier ». aucun compte paramétré. veuillez cliquer pour vous identifier **1.5** - Ensuite, sur le nouvel écran qui apparaîtra, cliquez sur le bouton d'ajout d'un mandat : **1.6** - Renseignez les informations concernant votre compte et cliquez sur « Valider »:

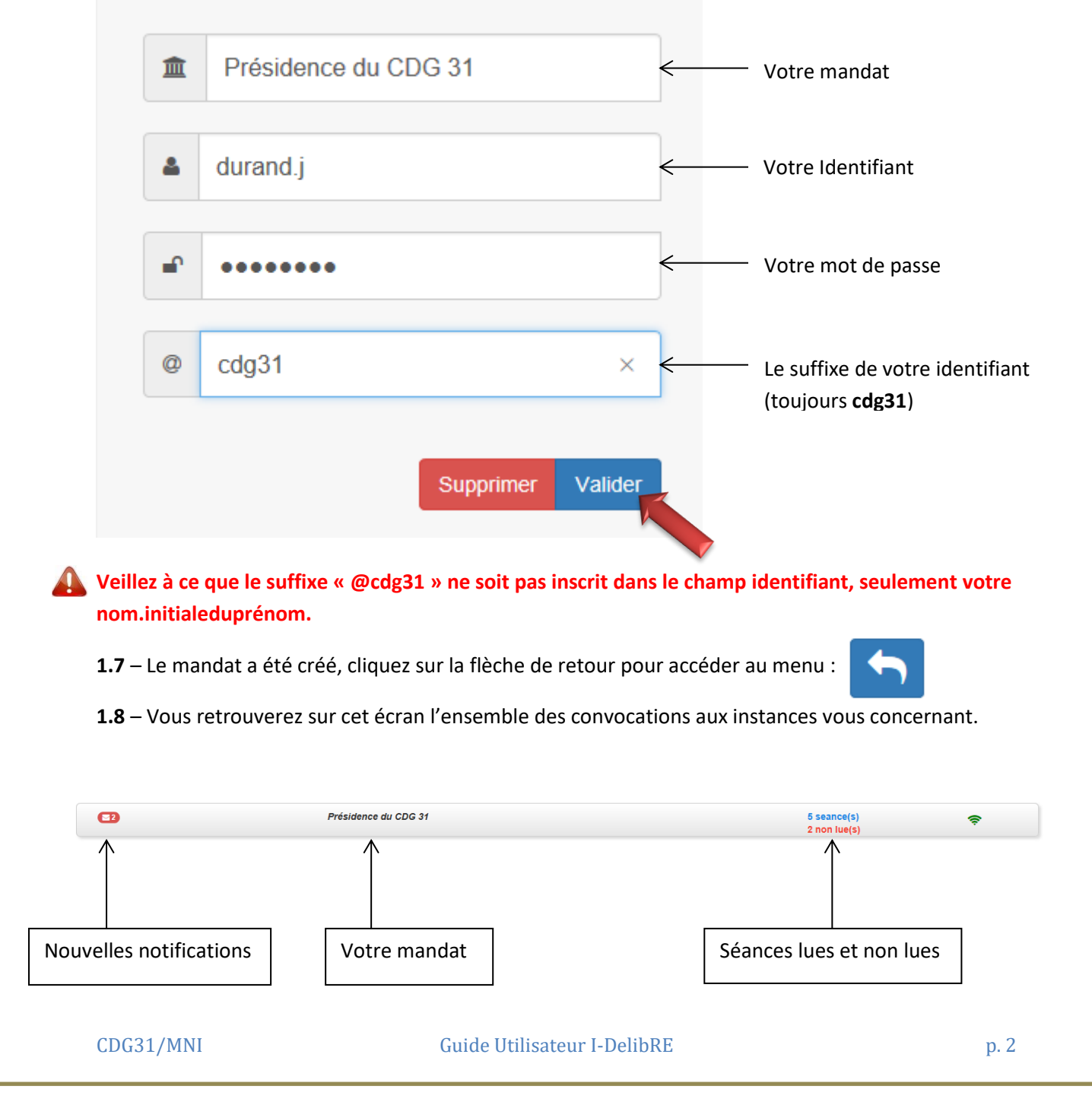

#### **2/ Consulter et répondre aux convocations des instances :**

**2.1** – Lorsque vous aurez cliqué sur votre mandat, un tableau récapitulatif apparaîtra avec l'ensemble des séances auxquelles vous êtes convoqué(e).

Cliquez sur une séance afin de consulter cette dernière. Les séances notifiées d'un  $\blacksquare$  signifie qu'elles n'ont pas été consultées.

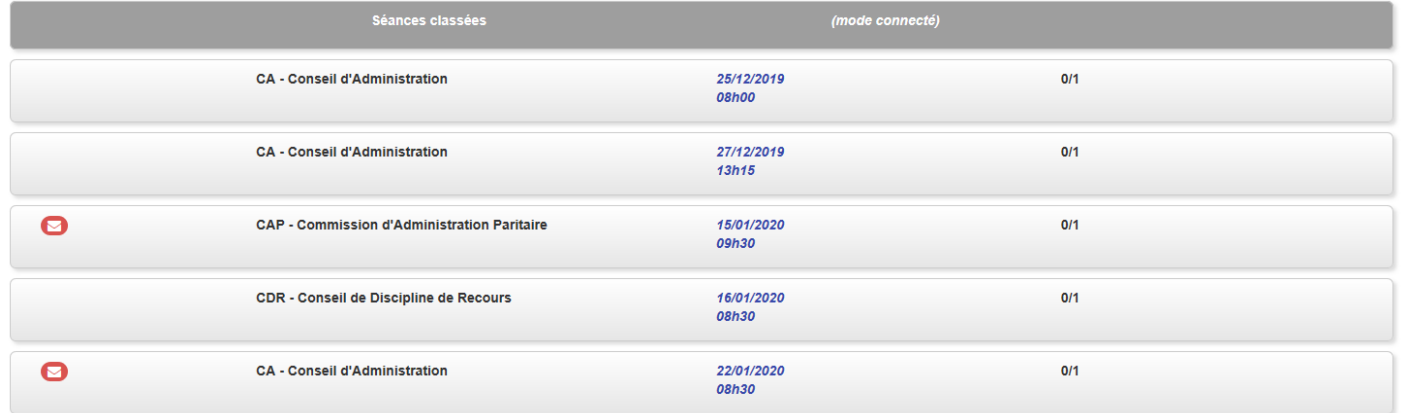

**2.2** – Une fois que vous aurez cliqué sur une séance non consultée, un message de confirmation de lecture apparaîtra, cliquez sur « Ok » pour continuer.

**OK** 

### Accusé de réception

Une convocation vous est adressée. Cliquez ci-dessous pour accéder à la convocation et en confirmer la réception.

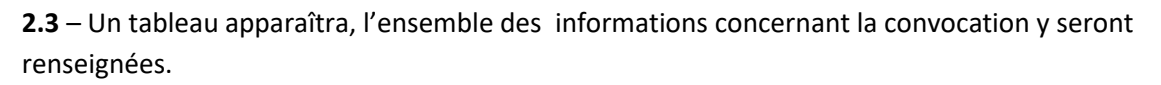

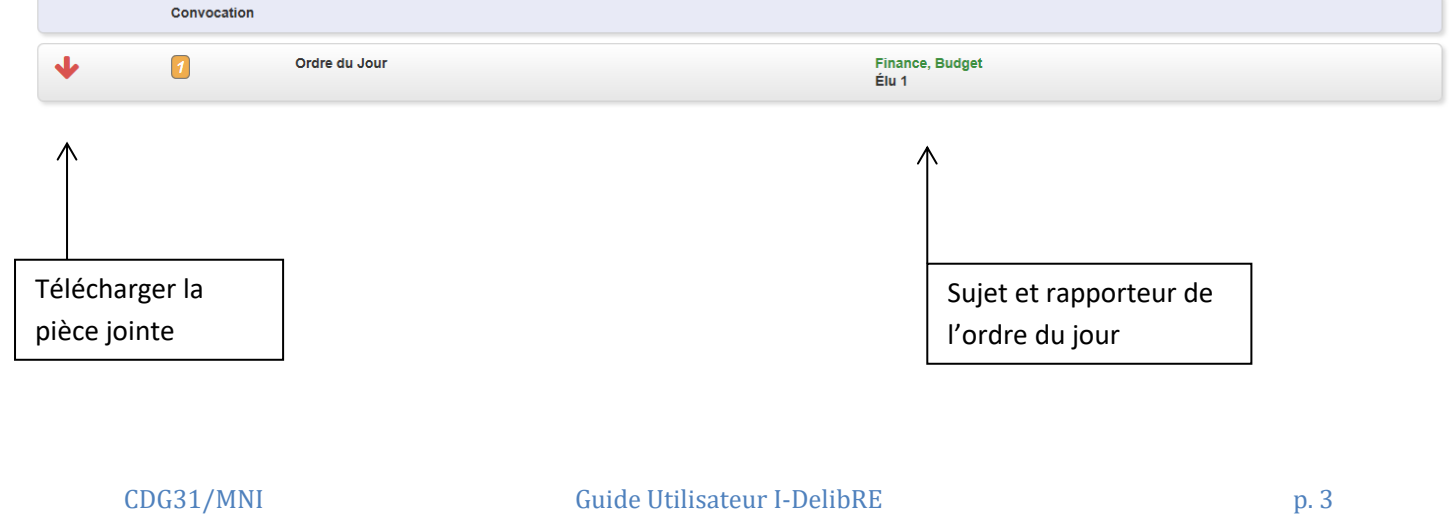

**2.4** - Un ensemble de boutons situés sur la droite vous permettront de réaliser différentes actions ainsi que **signaler votre présence/absence** :

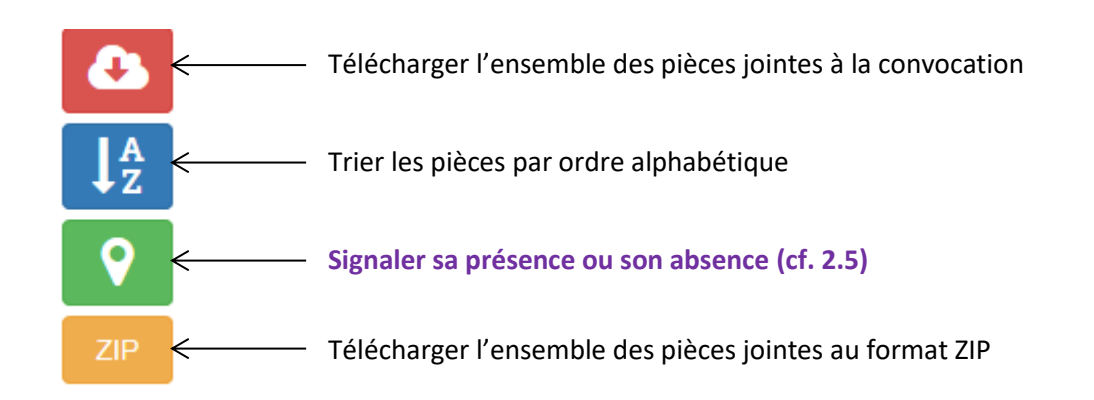

**2.5** - Le chargement des pièces jointes (convocation, ordre du jour, dossiers…) sur votre espace utilisateur est nécessaire afin qu'elles soient disponibles pour l'instance à laquelle vous devez vous présenter. Pour cela cliquez sur le bouton

Assurez-vous que les pièces ont bien été chargées sur votre espace en constatant la présence du à côté de chaque pièce.

**2.6** - Pour télécharger une pièce sur votre appareil, cliquez sur la pièce voulue :

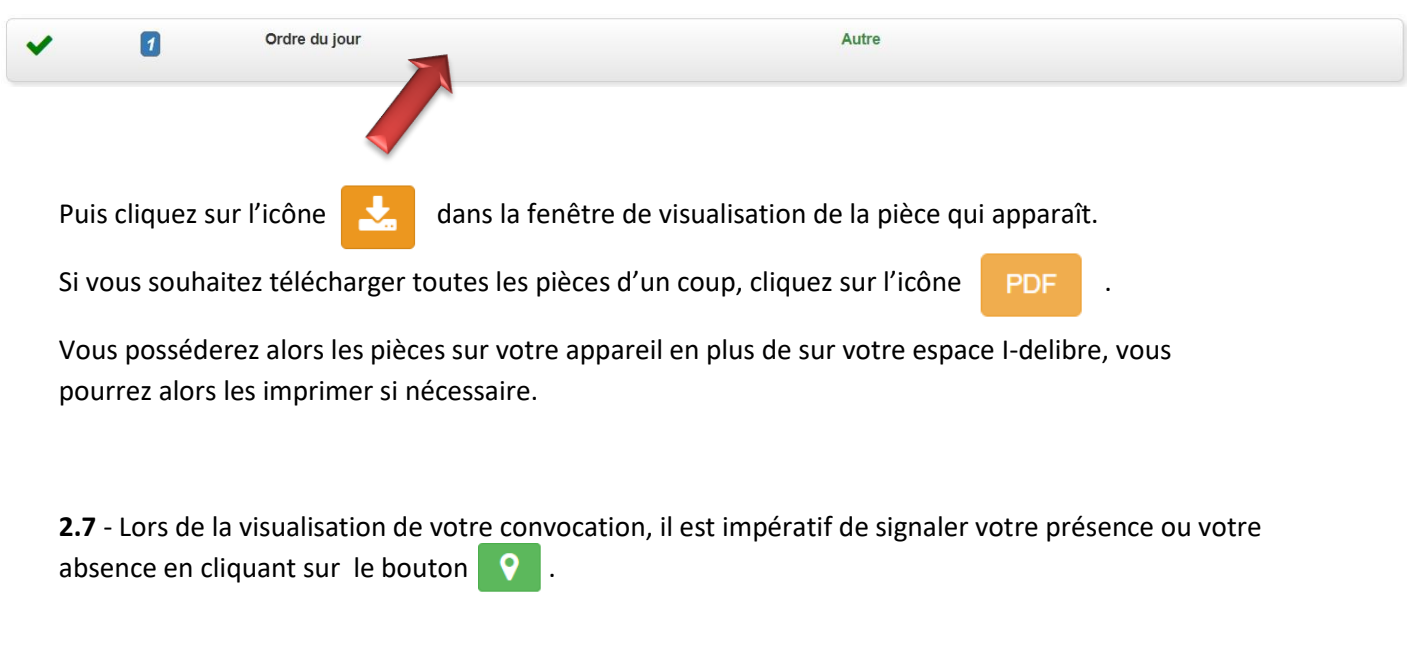

Ensuite, sélectionnez votre absence ou votre présence :

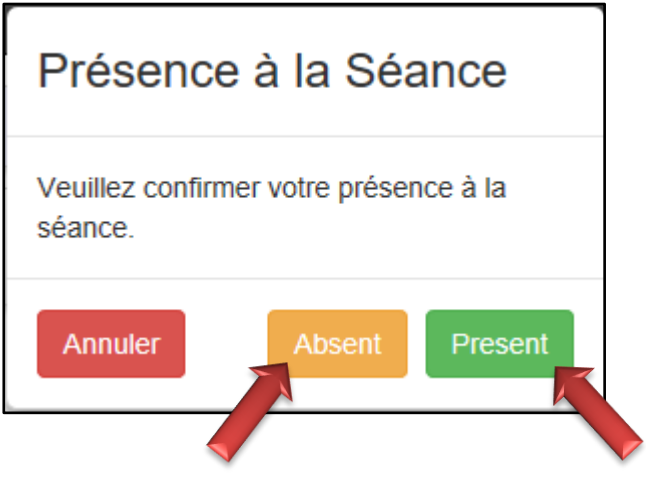

Si, vous notifiez votre absence, une fenêtre apparaîtra afin de vous permettre de donner pouvoir à votre suppléant, cliquez ensuite sur « confirmer ».

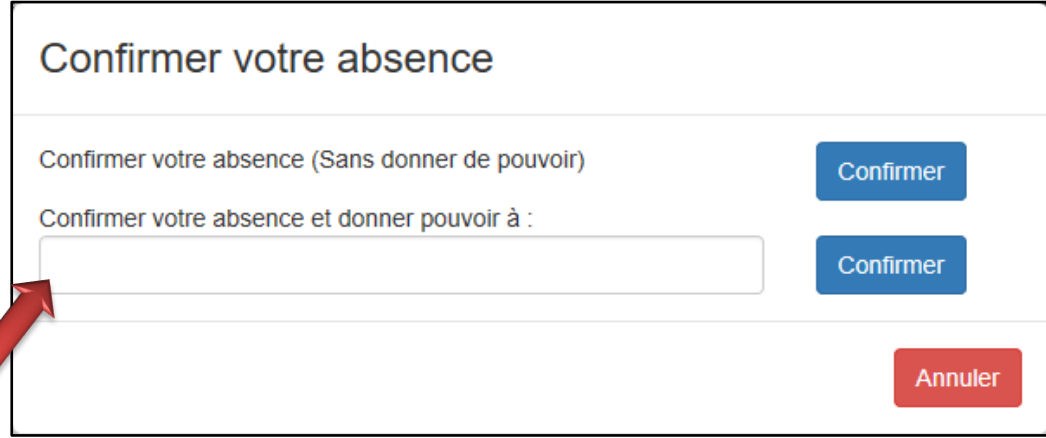

**Une fois que vous aurez indiqué votre présence ou votre absence, il ne sera plus possible de revenir en arrière et de changer de statut. Seul le CDG 31 aura la main dessus, il vous sera donc nécessaire de nous contacter pour signaler tout changement.**

# **3/ Déconnexion:**

La déconnexion de la plateforme se fait simplement en fermant la page web ouverte.

## **4/ Notifications**

Des notifications par mèl vous seront envoyées lors de la création de toute instance à laquelle vous êtes convié(e), mise à jour des séances, ajout de pièces jointes, modification des dates de convocations… Vous disposez ainsi d'un accès en temps réel sur les séances à venir.

## **5/ Modifications paramètres de compte**

Vous avez aussi la possibilité d'accéder à vos paramètres de compte et de les modifier, pour cela lors de la connexion, cliquez sur l'onglet préférence utilisateur.

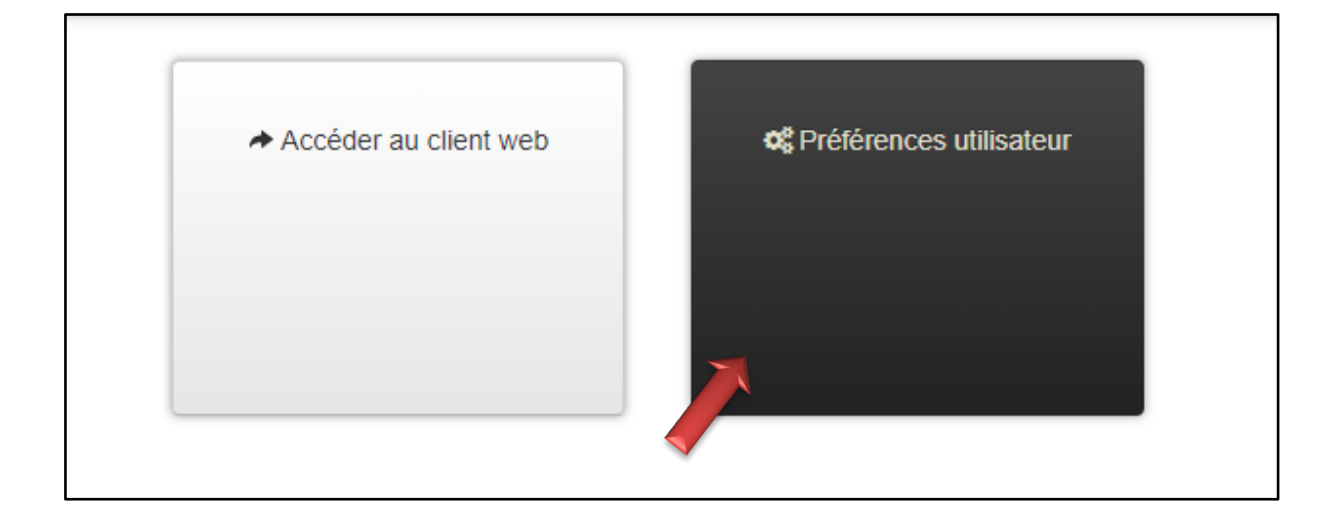

La fenêtre suivante apparaîtra. Elle vous permettra de modifier vos informations personnelles (Nom, prénom, adresse mail), votre mot de passe, et de consulter les différentes informations concernant votre compte. Si vous effectuez une modification, il sera nécessaire de cliquer sur enregistre pour que celle-ci soit prise en compte.

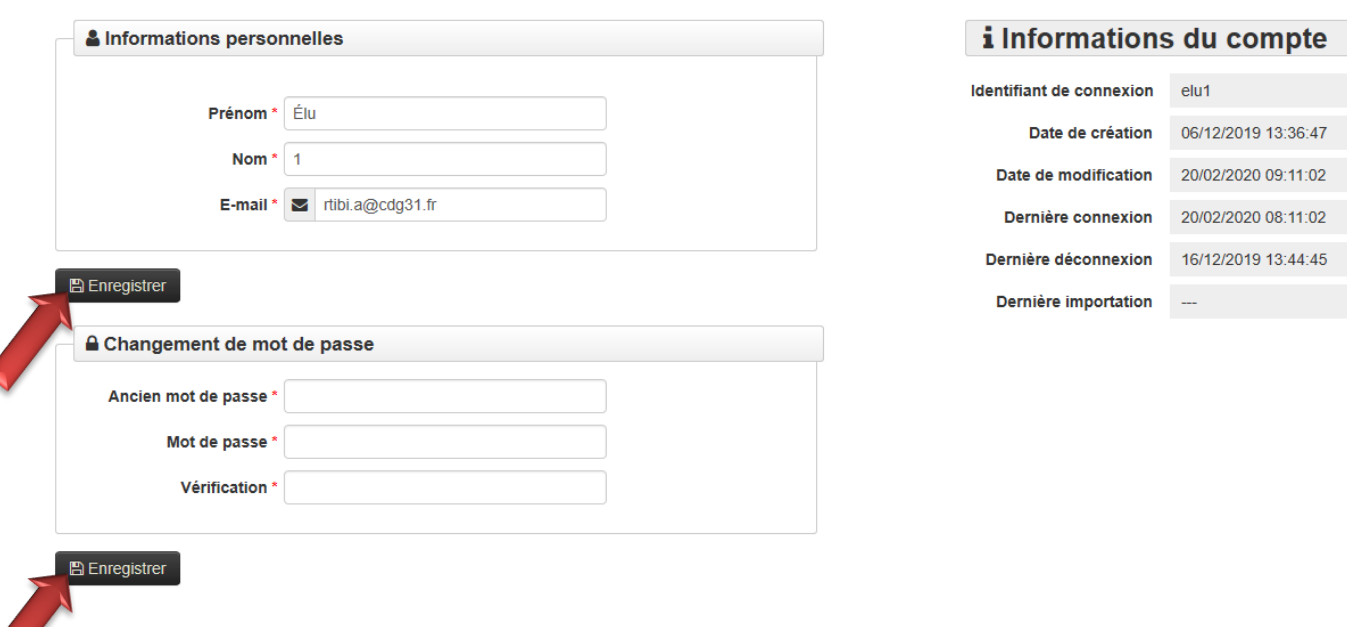

#### Préférences utilisateur et informations

#### **6/ Problématiques particulières**

Il existe certains cas où votre compte utilisateur peut présenter des difficultés de connexion ou d'accès aux documents joints.

Ces problèmes peuvent être dût aux cas de figure suivants :

- Vous utilisez le navigateur Mozilla Firefox qui peut présenter des incompatibilités avec le logiciel Idelibre, il sera alors nécessaire d'utiliser **Microsoft Edge** ou **Google Chrome**.

- Vous utilisez une version obsolète de votre navigateur qui nécessite donc d'être mis à jour.

- Un problème de mémoire cache est présent, dans ces cas-là, videz la mémoire cache de votre navigateur. Pour cela, suivez les procédures suivantes :

#### **Pour Google Chrome :**

1. Cliquez sur l'icône des 3 points en haut à gauche de l'écran puis placez votre curseur sur « Historique » et sélectionnez « Paramètres ».

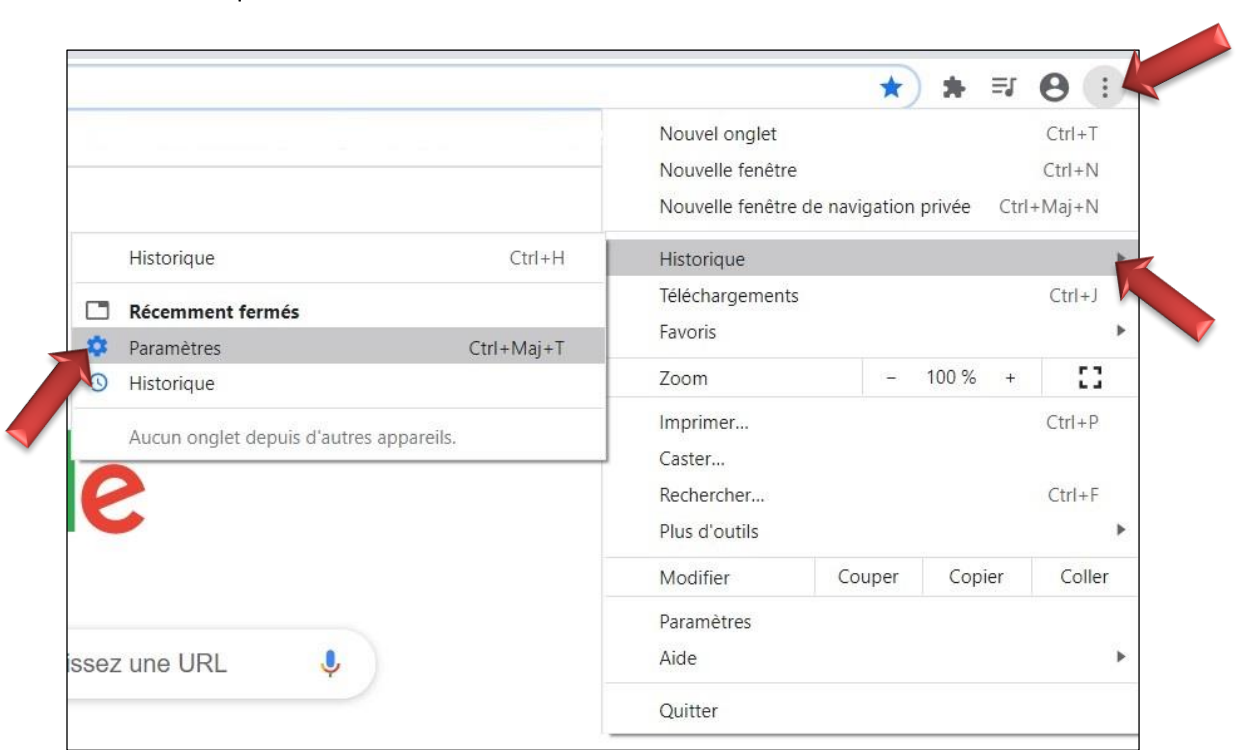

**2.** Dans la fenêtre qui apparaîtra, sélectionnez l'onglet « Paramètres avancés » et cochez la case « Images et fichiers en cache », puis cliquez sur « Effacer les données ».

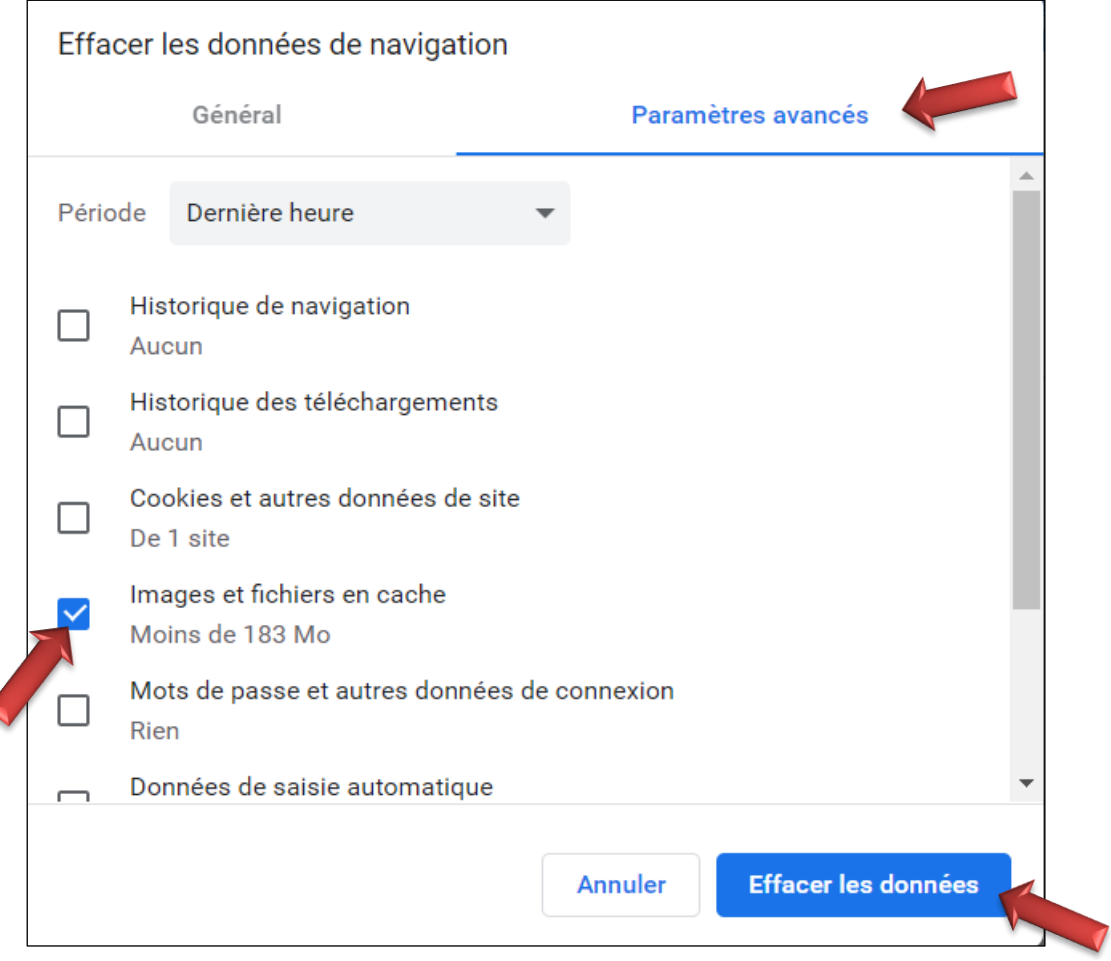

#### **Pour Microsoft Edge :**

1. Cliquez sur l'icône des 3 points en haut à gauche de l'écran puis placez votre curseur sur « Historique » et sélectionnez « Effacer les données de navigation ».

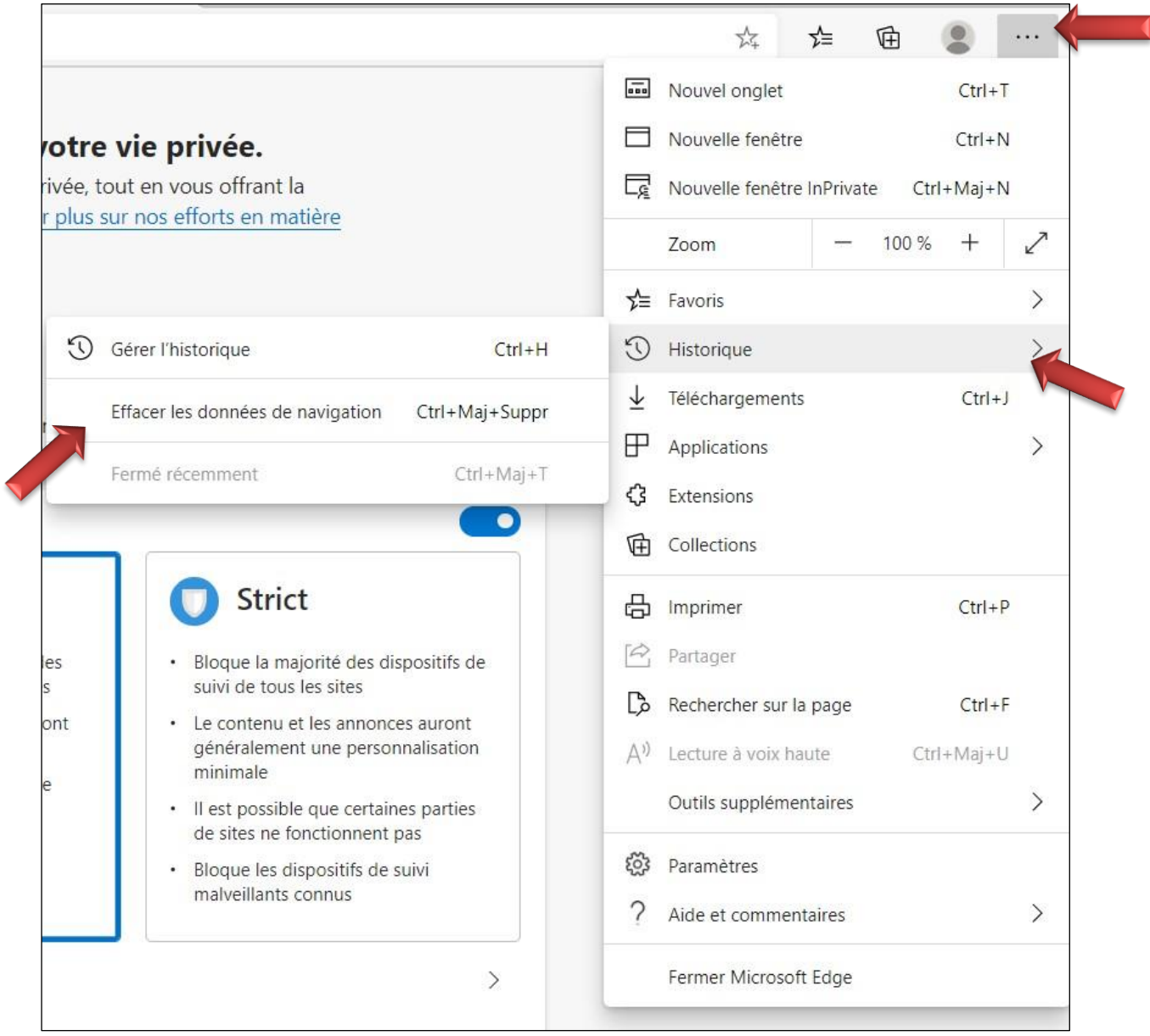

**2.** Dans la fenêtre qui apparaîtra, sélectionnez « À tout moment » dans la liste déroulante et cochez la case « Images et fichiers mis en cache », puis cliquez sur « Effacer maintenant».

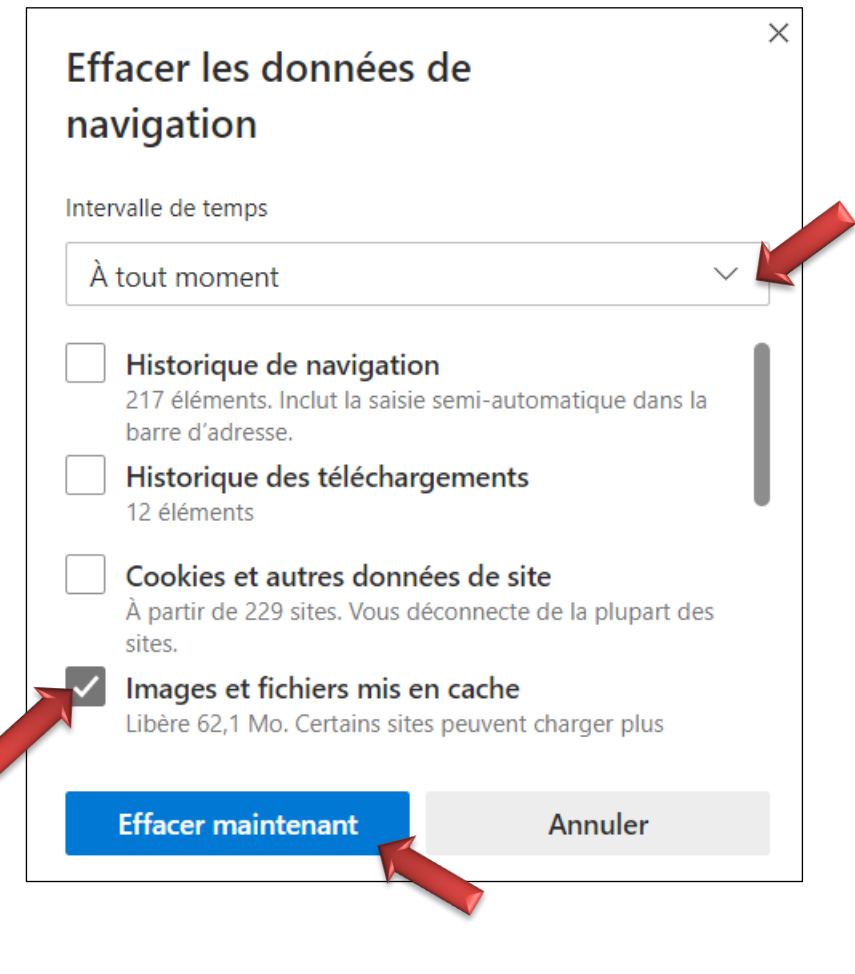

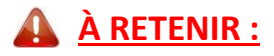

- Il est **conseillé** d'utiliser un navigateur tel que **Microsoft Edge** ou **Google Chrome**.

- Il est **déconseillé** de supprimer les **cookies** de votre navigateur car cela vous obligera à réaliser une nouvelle fois la procédure de 1<sup>ère</sup> connexion, à savoir le renseignement du mandat.

Pour tout problème persistant, n'hésitez pas à contacter le CDG31 en expliquant votre cas, nos techniciens prendront alors la main afin de trouver une solution.

*Cet outil dynamique, accessible en mobilité, est désormais le vôtre afin de permettre une communication écoresponsable garantissant des procédures sécurisées et en toute simplicité.*